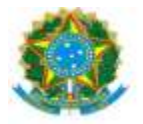

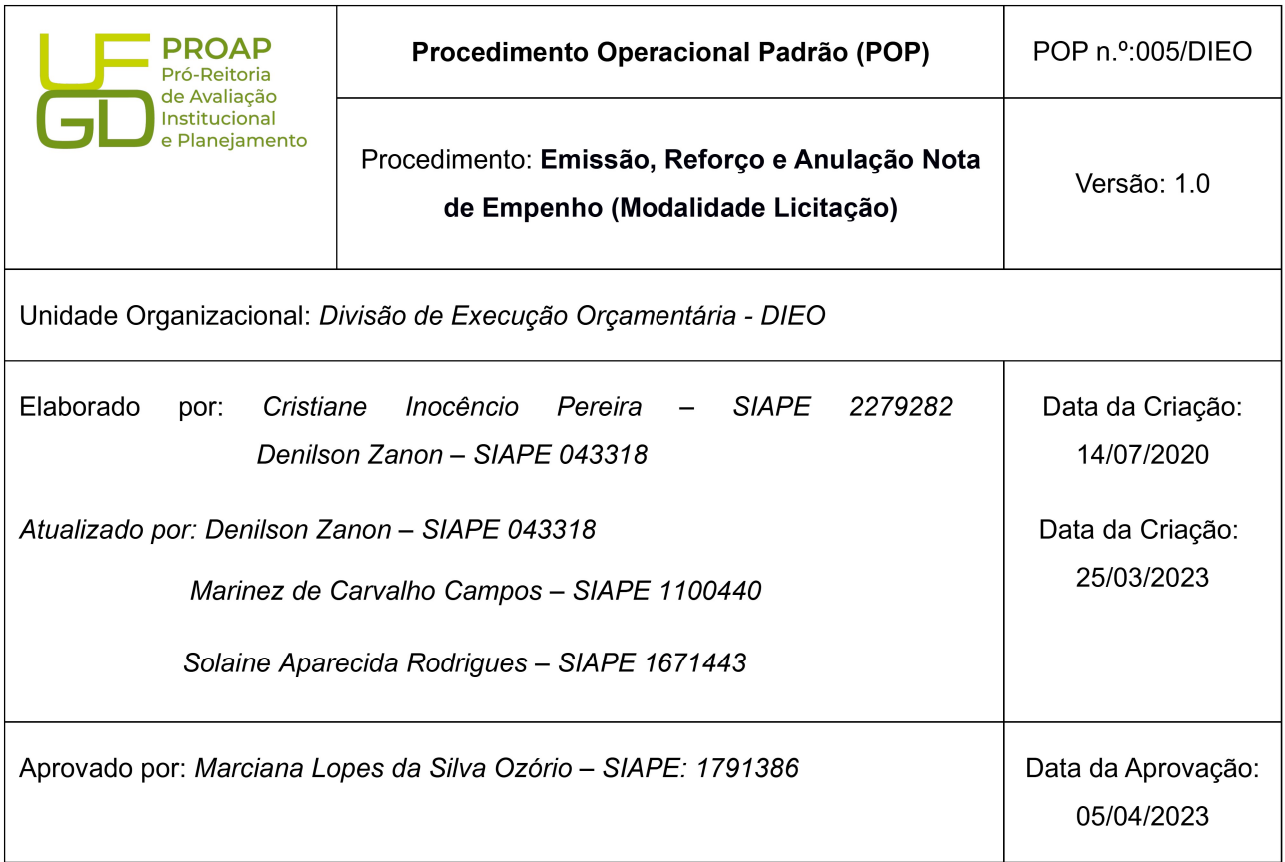

### OBJETIVO:

Orientar os procedimentos a serem realizados pelos servidores da Divisão de Execução Orçamentária quanto a emissão de notas de empenho, para atender solicitações dos setores da UFGD.

### DEFINIÇÃO:

"O empenho da despesa é o ato emanado de autoridade competente que cria para o Estado obrigação de pagamento pendente ou não de implemento de condição." (Art. 58 da Lei 4.320/64).

### SIGLAS E ABREVIATURAS:

PROAP-Pró-Reitoria de Avaliação Institucional e Planejamento.

COOF- Coordenadora de Orçamento e Finanças.

DIEO-Divisão de Execução Orçamentária e Financeira.

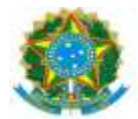

SIAFI - Sistema de Administração Financeira NE - Nota de empenho CONNE - Consulta Nota de Empenho RO – Registro Orçamentário-RO CONRO – Consulta Registro Orçamentário

## DOCUMENTOS DE REFERÊNCIA:

https://ufgdnet.ufgd.edu.br/ https://sistemas.ufgd.edu.br/gru/ Lei nº 4.320/64 artigo 58.

## RECURSOS NECESSÁRIOS:

Computador com acesso à internet, ufgdnet, rede de arquivos da UFGD. Acesso ao SIAFI-Sistema de Administração Financeira. Acesso ComprasNet Contratos – Portal Compras do Governo Federal

### RESPONSABILIDADES:

PROAP - Autoriza a emissão de Notas de Empenho.

- COOF Informa Disponbilidade Orçamentária.
- DICON Informa classificação da Despesa Orçamentária por natureza.
- DIEO Emissão de Notas de Empenho.

## ETAPAS EMPENHO NO COMPRASNET CONTRATOS

- 1- Receber o processo no SIPAC;
- 2- Confirmar a autorização no Despacho PROAP;
- 3- Confirmar Despacho Classificação da despesa Orçamentária por Natureza.(DICON);
- 4- Confirmar Despacho de Disponibilidade orçamentária (COOF);

5- Emitir certidões de regularidade: Federal, Estadual, Municipal, Previdência FGTS, Trabalhista ou SICAF (https://www3.comprasnet.gov.br/sicaf-web/index.jsf.);

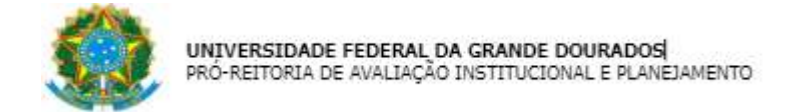

- 6- Acessar SIAFI WEB (https://siafi.tesouro.gov.br/senha/public/pages/security/login.jsf)
- 7- Comando CADIN enter:
- 8- Informar CNPJ ou CPF

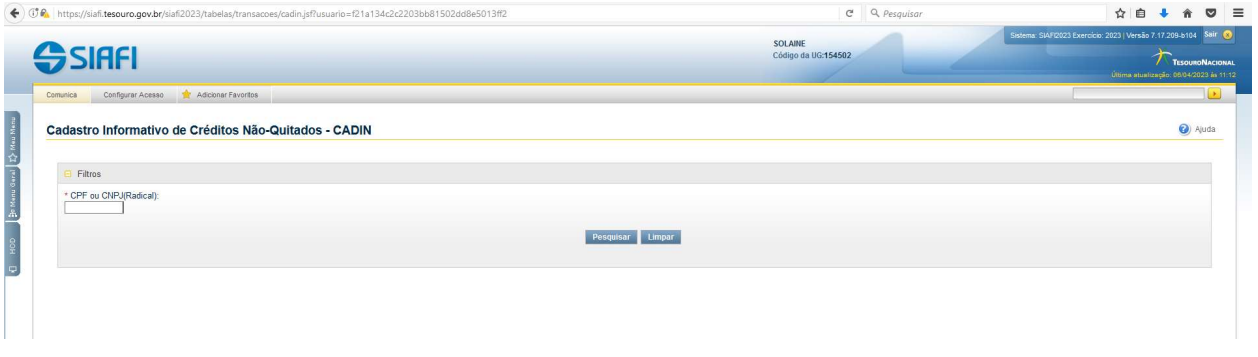

- 9- Acessar SIAFI Operacional (HOD Serpro: https://hod.serpro.gov.br/a83016cv/);
- 10- Consultar comando >conrazao:

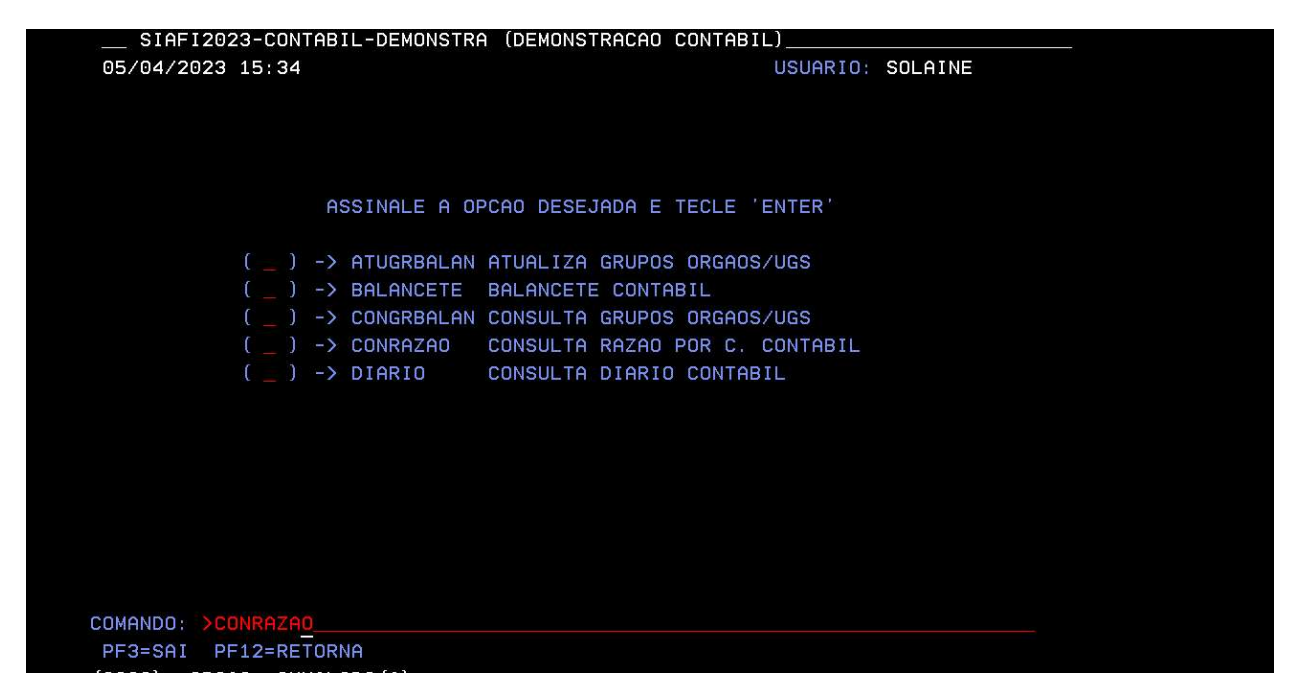

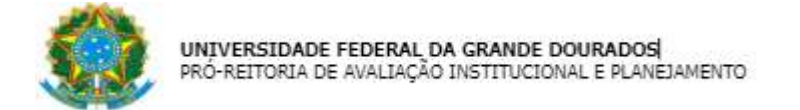

- 11- Confirmar orçamento > conrazão: Crédito Disponível
- 12- Consultar conta contábil 622110000 crédito disponível

### 13- Informar Mês: Atual

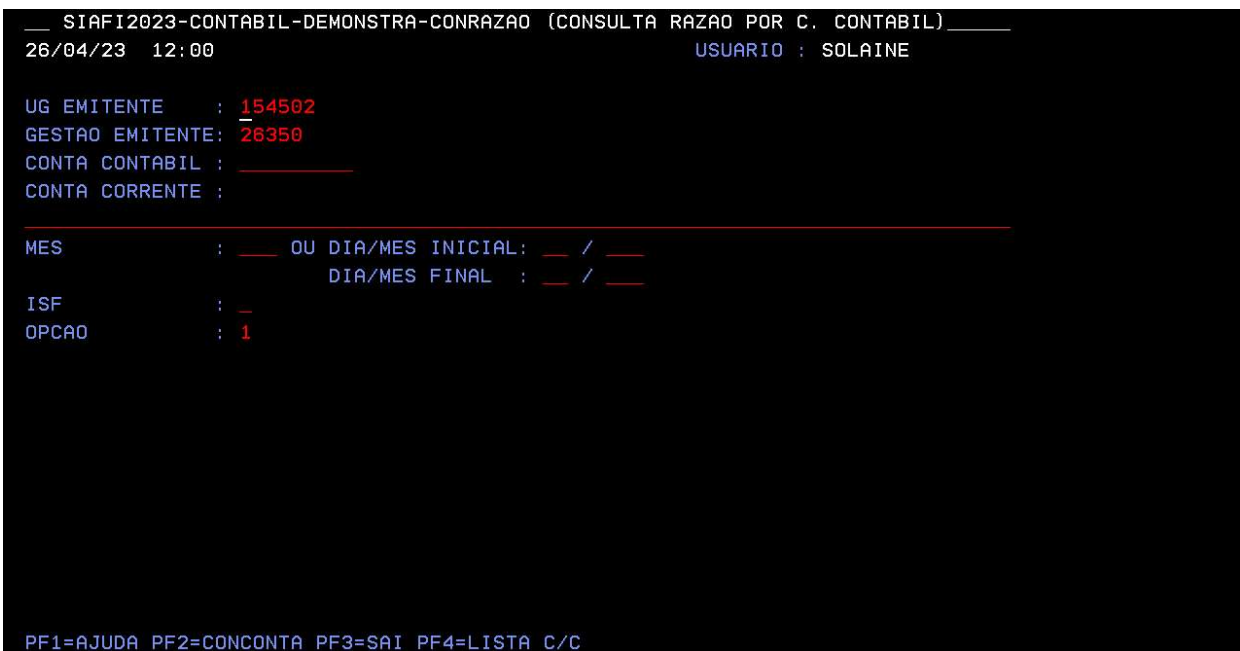

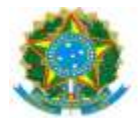

# 14- Identificar cédula orçamentária

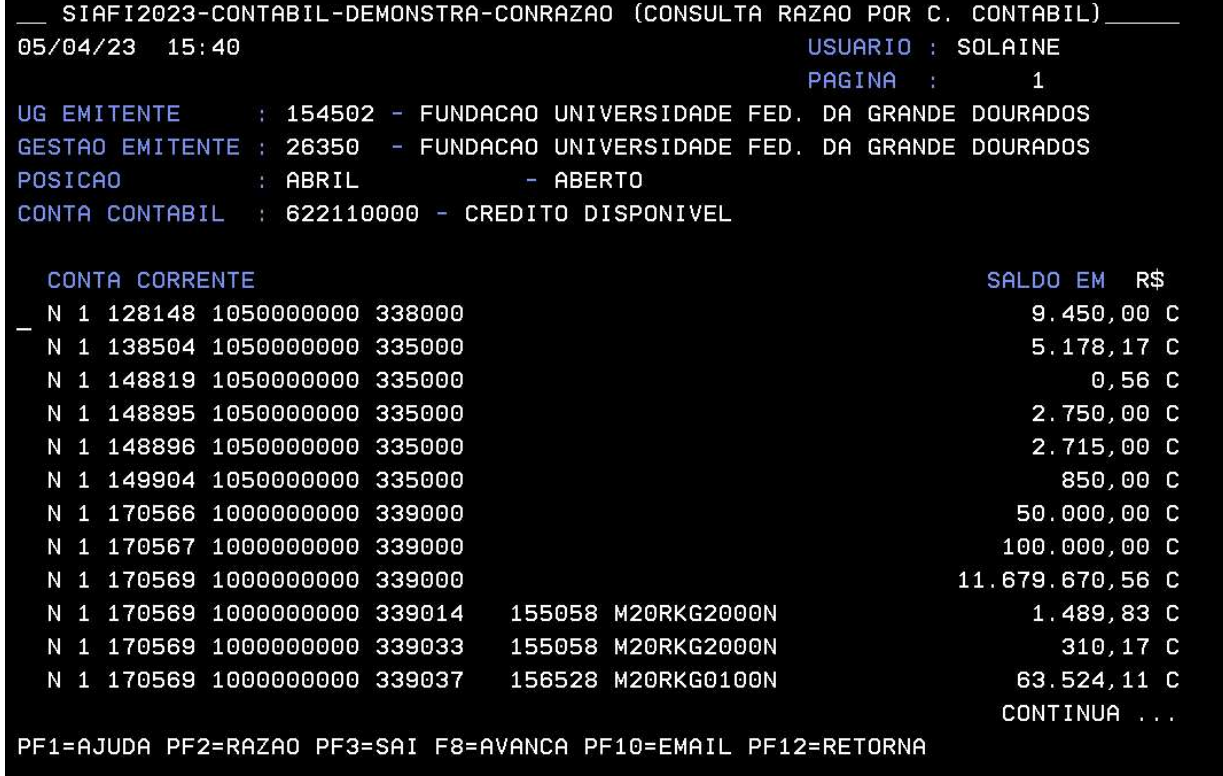

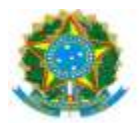

15- Detalhar o Orçamento pelo comando >DETAORC

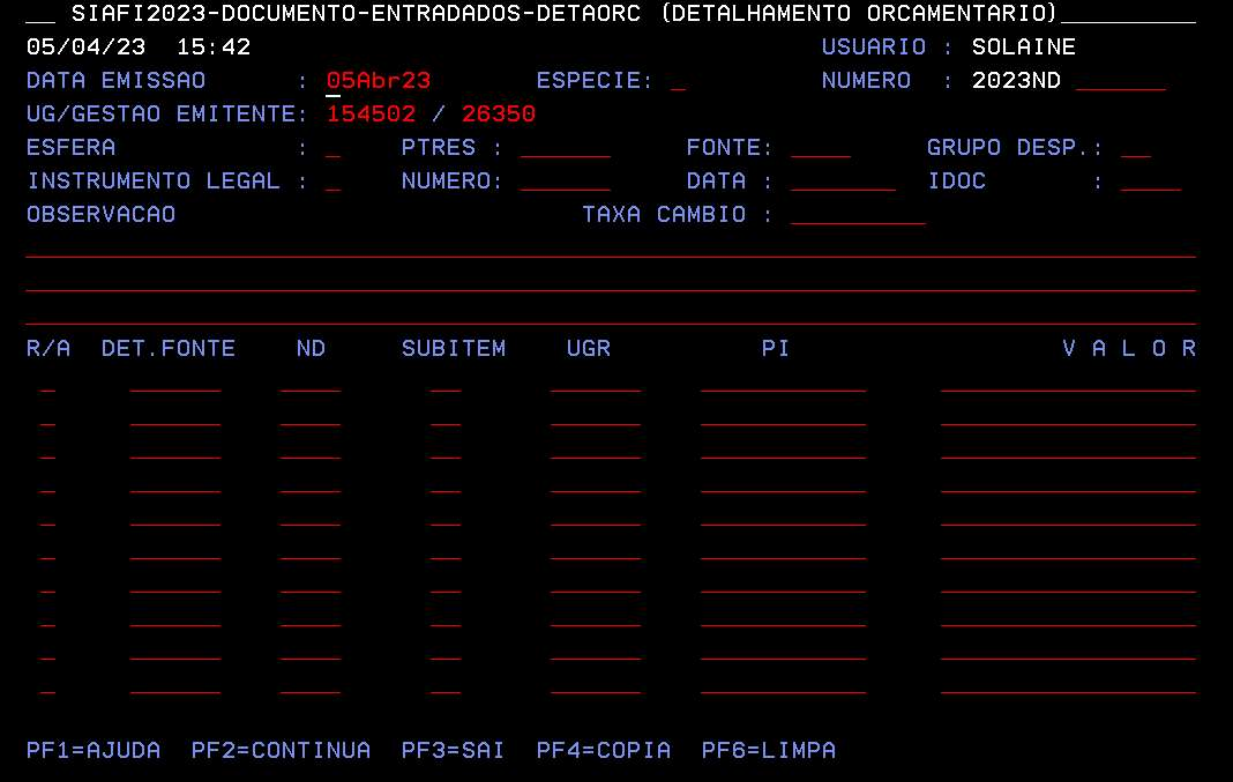

16- Informar dados do Despacho de Disponibilidade Orçamentária

17- Informar Classificação da despesa Orçamentária;

18- Acessar Comprasnet Contratos (https://contratos.comprasnet.gov.br/login);

19- Clicar Aba: Gestão Orçamentária > Minuta empenho;

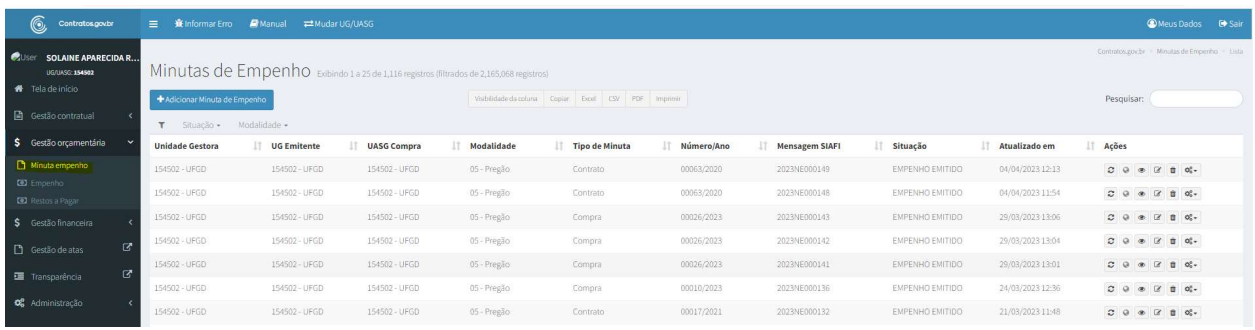

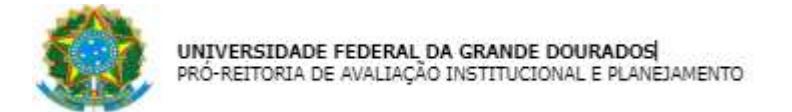

20- Clicar Aba: Adicionar Minuta de Empenho;

21- Tipo: Contrato/Compra/Suprimeto:

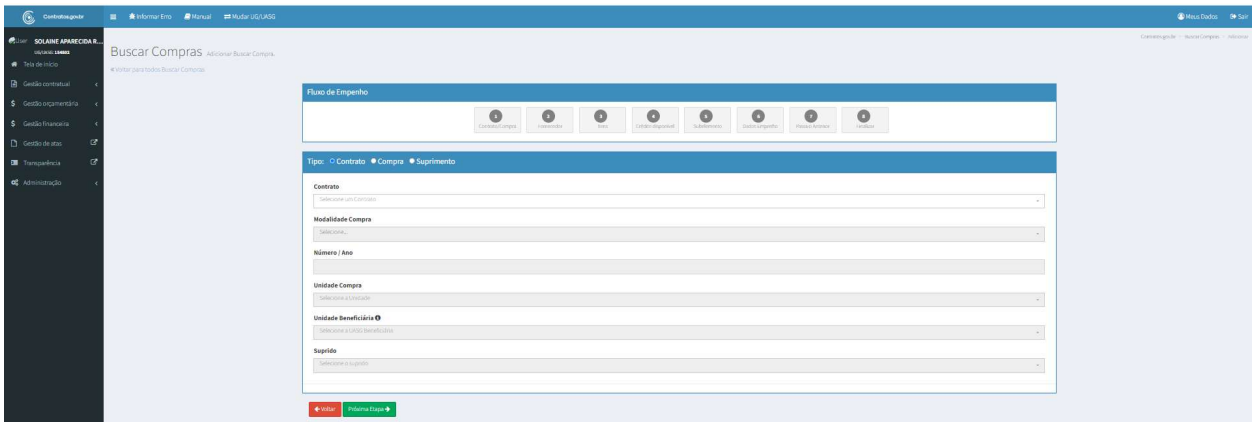

- \* Contrato:
- Número do Contrato
- Clicar Próxima Etapa
- \* Compra:
- -Unidade Compra: 154502
- -Modalidade Licitação: Convite, Pregão, Inexigibilidade, etc
- -Número/Ano: Número da modalidade
- Clicar Próxima Etapa
- \* Suprimento:
- -Suprido: Nome do suprido
- -Clicar Próxima Etapa
- 22-Selecionar Fornecedor
- 23-Selecionar Itens
- 24- Clicar Próxima Etapa
- 25- Selecionar Célula Orçamentária

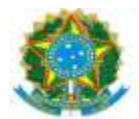

- 26- Informar Subelemento, Quantidade e Valor Total
- 27-Informar Dados Empenho:
- -ID CIPI somente em caso de Investimento (ND 449051)
- Data de emissão
- -Tipo de Empenho: Ordinário/Global/Estimativo
- -Credor: CNPJ ou CPF
- -Número do Processo: Processo SIPAC
- -Amparo Legal
- -Empenho Substitutivo de Contrato

-Loca de Entrega: UFGD – Unidade II – Rodovia Dourados/Ithaum, KM 12, Cidade Universitária, Dourados/MS, Cx Postal 364 CEP 79.804-970

-Descrição: Informar de forma detalhada os dados do processo, licitação, número do contrato, Despacho de autorização e centro de custo

- 28- Clicar Emitir Empenho SIAFI
- 29- Clicar Finalizar
- 30- Anotar: Empenho-NE e Registro Orçamentário-RO
- 31- Acessar o SIAFI-Operacional gerar em PDF o Registro Orçamentário, comando >conro;
- 32- Inserir no processo SIPAC: SICAF, CADIN, RO e NE assinado
- 33- Enviar processo para DICON para Conformidade de Registro de Gestão
- 34- Receber o processo da DICON com a Declaração de Conformidade de Registro de Gestão
- 35- Corrigir Nota de Empenho, em caso de "Conformidade Com restrição"

36- Enviar o processo, em caso de "Conformidade Sem restrição", ao setor indicado no Despacho PROAP.

### REFORÇO DE EMPENHO NO SIASG:

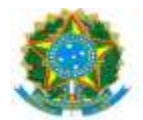

- 1- Receber o processo no SIPAC.
- 2- Confirmar a autorização de reforço no Despacho PROAP

3- Emitir certidões de regularidade: Federal, Estadual, Municipal, Previdência FGTS, Trabalhista ou SICAF (https://www3.comprasnet.gov.br/sicaf-web/index.jsf.)

4- Emitir CADIN (https://siafi.tesouro.gov.br/senha/public/pages/security/login.jsf)

5- Acessar SIAFI Operacional (HOD Serpro: https://hod.serpro.gov.br/a83016cv/)

6- Confirmar a existência do orçamento, Crédito Disponível >conrazao: conta contábil 622110000 – crédito disponível.

7- Detalhar o Orçamento >DETAORC conforme informações do Despacho de Disponibilidade Orçamentária e Classificação da despesa Orçamentária

8- Acessar Comprasnet Contratos (https://contratos.comprasnet.gov.br/login)

9- Clicar Aba: Gestão Orçamentária > Minuta empenho

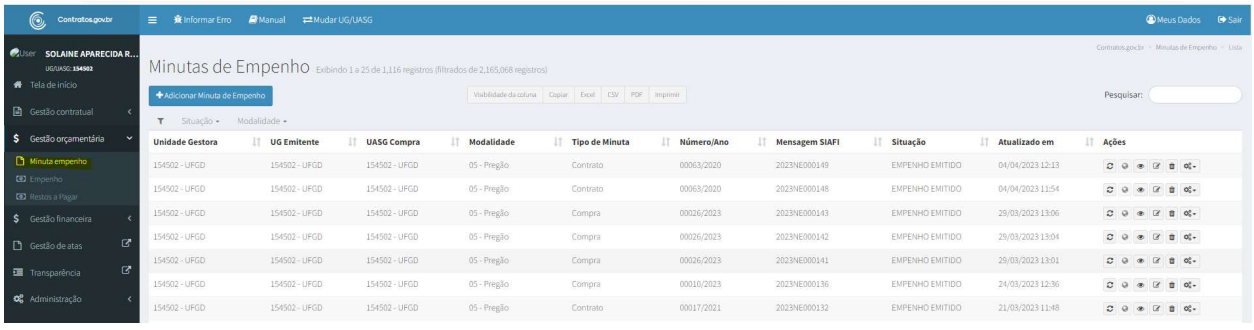

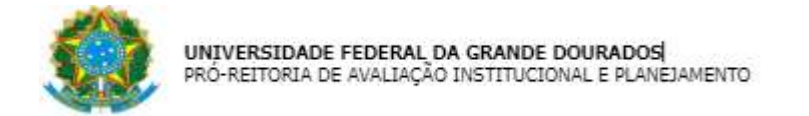

### 10- Inserir no campo Pesquisar o número do Empenho

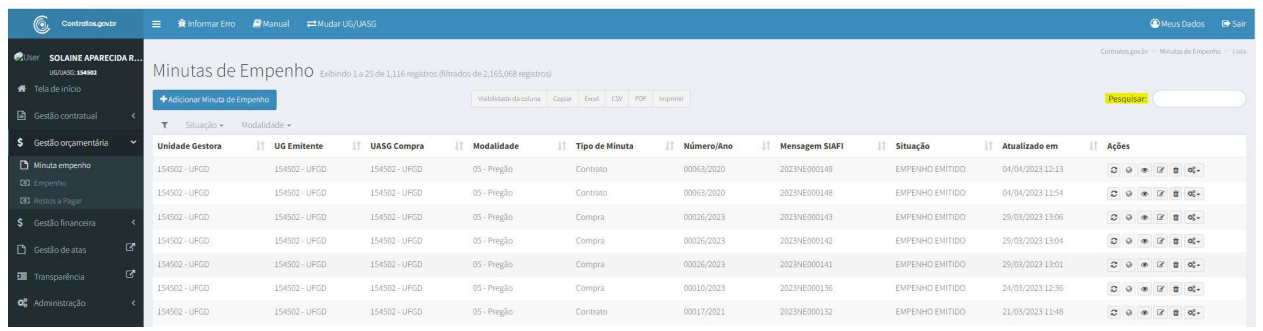

### 11- Clicar Alterar Empenho

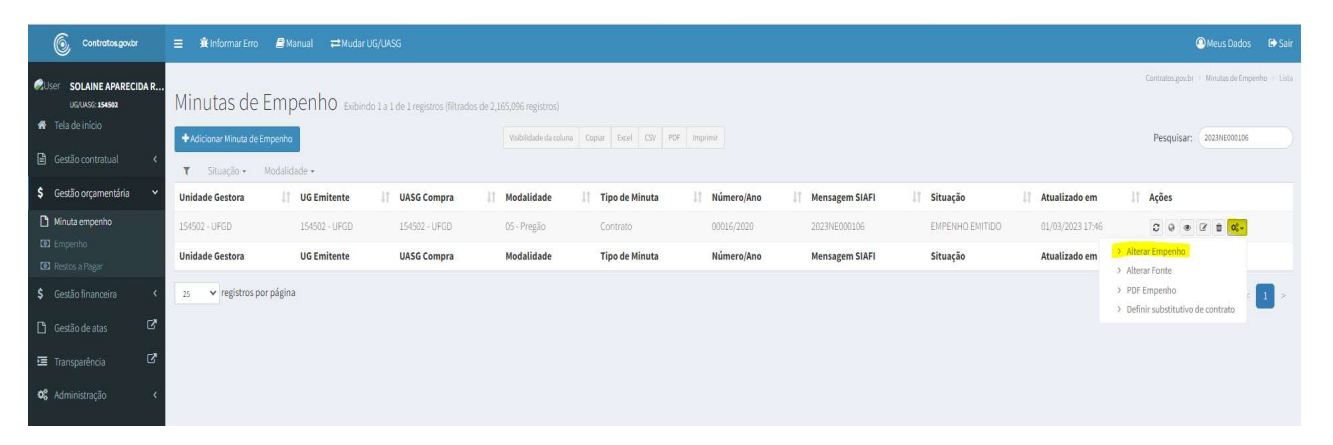

### 12- Clicar Adicionar Minuta de Empenho

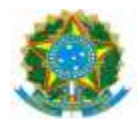

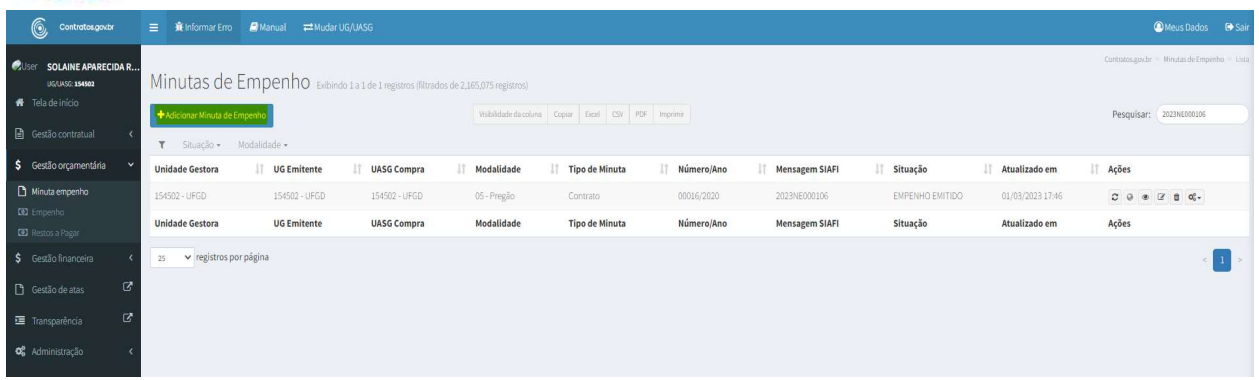

## 13- Informar Subelemento, Quantidade e Valor Total

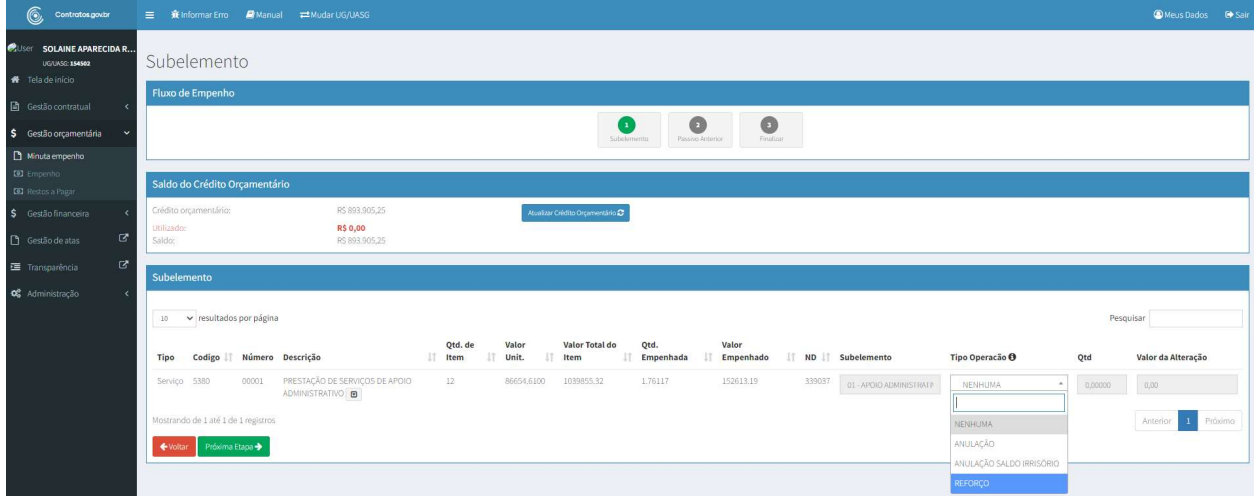

14- Operação: Reforço

15- Clicar Próxima Etapa

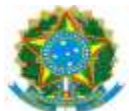

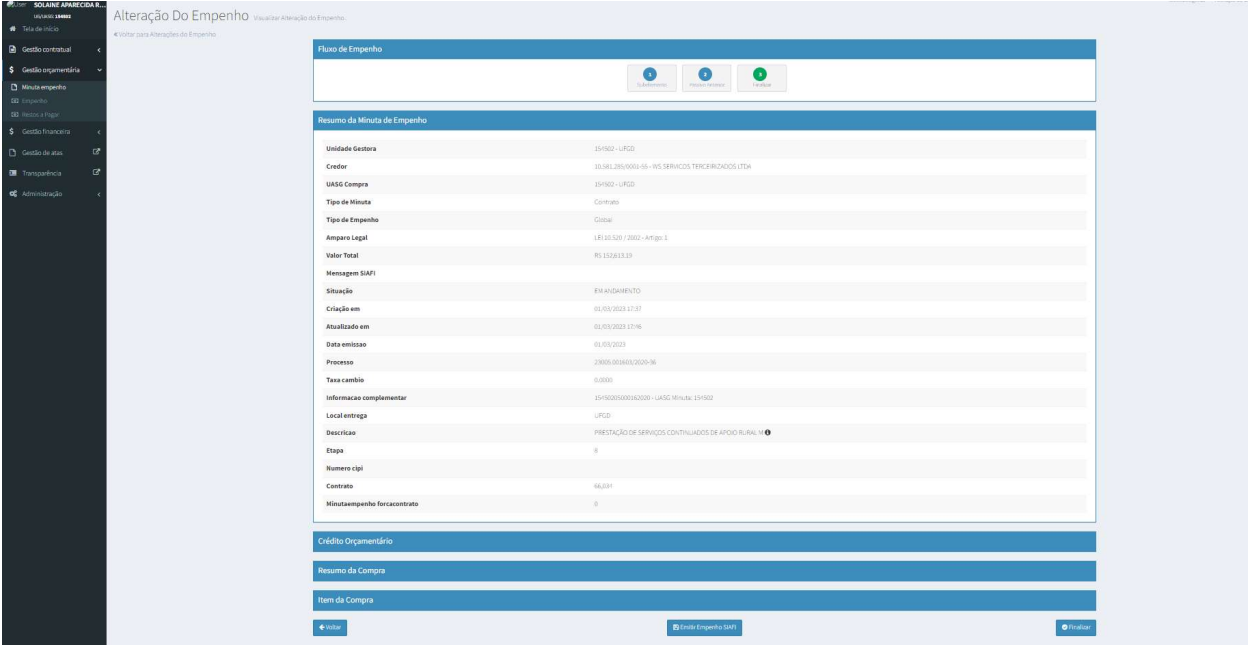

- 16- Clicar Emitir Empenho SIAFI
- 17- Clicar Finalizar
- 18- Anotar: Empenho-NE e Registro Orçamentário-RO
- 19- Acessar o SIAFI-Operacional gerar em PDF o Registro Orçamentário, comando >conro
- 20- Acessar SIAFI WEB (https://siafi.tesouro.gov.br/senha/public/pages/security/login.jsf)
- 21- Comando: CONNE enter:

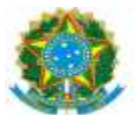

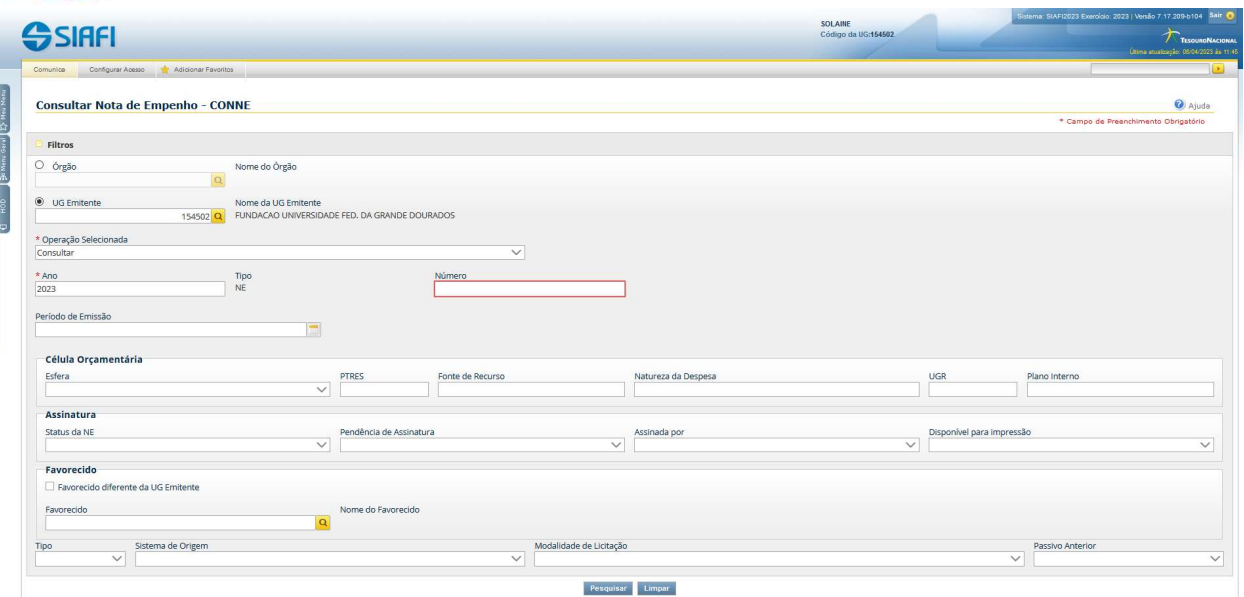

- 22- Informar número do empenho
- 23- Clicar Pesquisar
- 24- Clicar Imprimir
- 25- Salvar em PDF
- 26- Inserir no processo SIPAC: SICAF, CADIN, RO e NE assinado
- 27- Enviar processo para DICON para Conformidade de Registro de Gestão.
- 28- Receber o processo da DICON com a Declaração de Conformidade de Registro de Gestão
- 29- Corrigir Nota de Empenho, em caso de "Conformidade Com restrição"

30- Enviar o processo, em caso de "Conformidade Sem restrição", ao setor indicado no Despacho PROAP.

### ANULAÇÃO DE EMPENHO NO SIASG:

- 1- Receber o processo no SIPAC.
- 2- Confirmar a autorização para anulação no Despacho PROAP

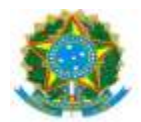

3- Acessar SIAFI Operacional (HOD Serpro: https://hod.serpro.gov.br/a83016cv/)

4- Consultar saldo do empenho a ser anulado no comando >conrazao: conta contábil 622920101 (NE exercício) ou 631100000 (NE exercício anterior) o empenho na Transação (CONNE).

- 5- Acessar Comprasnet Contratos (https://contratos.comprasnet.gov.br/login)
- 6- Clicar Aba: Gestão Orçamentária > Minuta empenho
- 7- Pesquisar Empenho
- 8- Clicar Alterar Empenho
- 9- Selecionar Adicionar Alteração do Empenho
- 10- Informar Subelemento, Quantidade e Valor Total
- 11- Operação: Anulação
- 12- Clicar Emitir Empenho SIAFI
- 13- Clicar Finalizar
- 14- Anotar: Empenho-NE e Registro Orçamentário-RO
- 15- Acessar o SIAFI-Operacional gerar em PDF o Registro Orçamentário, comando >conro
- 16- Inserir no processo SIPAC: SICAF, CADIN, RO e NE assinado
- 17- Enviar processo para DICON para Conformidade de Registro de Gestão.
- 18- Receber o processo da DICON com a Declaração de Conformidade de Registro de Gestão
- 19- Corrigir Nota de Empenho, em caso de "Conformidade Com restrição"

20- Enviar o processo, em caso de "Conformidade Sem restrição", ao setor indicado no Despacho PROAP.